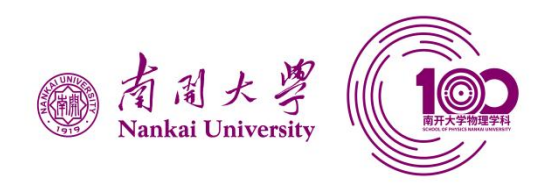

# **学生培养质量管理平台**

## **学生用户手册**

二○二二年九月

南开大学物理科学学院

### <span id="page-1-0"></span>目录

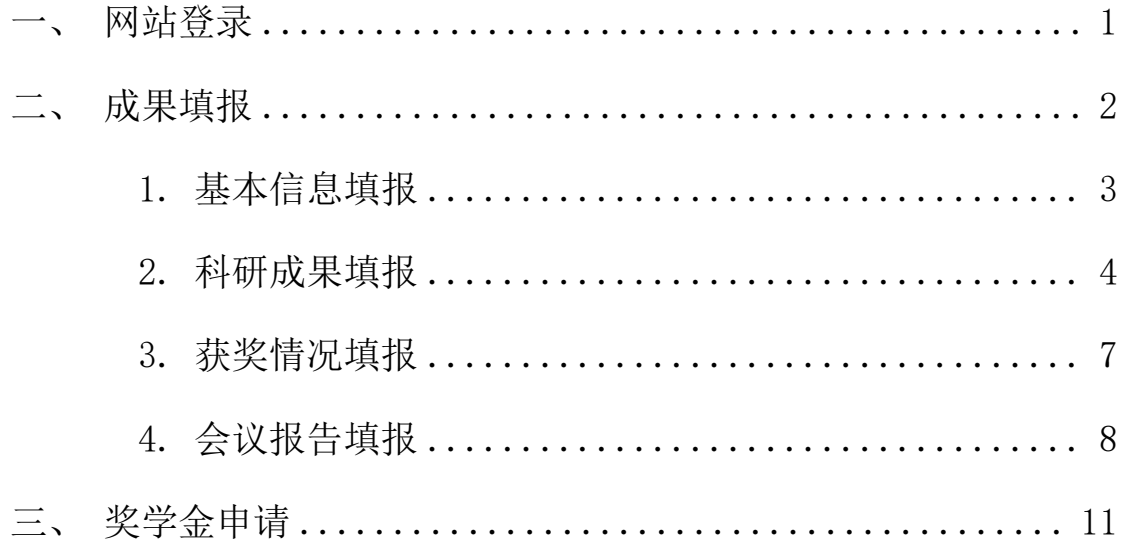

### 一、网站登录

登录网址 https://achv.nankai.edu.cn 后进入登录界面,用户须填写获得 授权的南开大学信息门户账号和密码进入主界面。登录时如果勾选"记住账号" 前的小勾,下次登录时自动填写门户账号。如使用校外网络,须先登录 VPN,南 开大学 VPN 服务网址为 https://www.nankai.edu.cn/VPN/list.htm 。

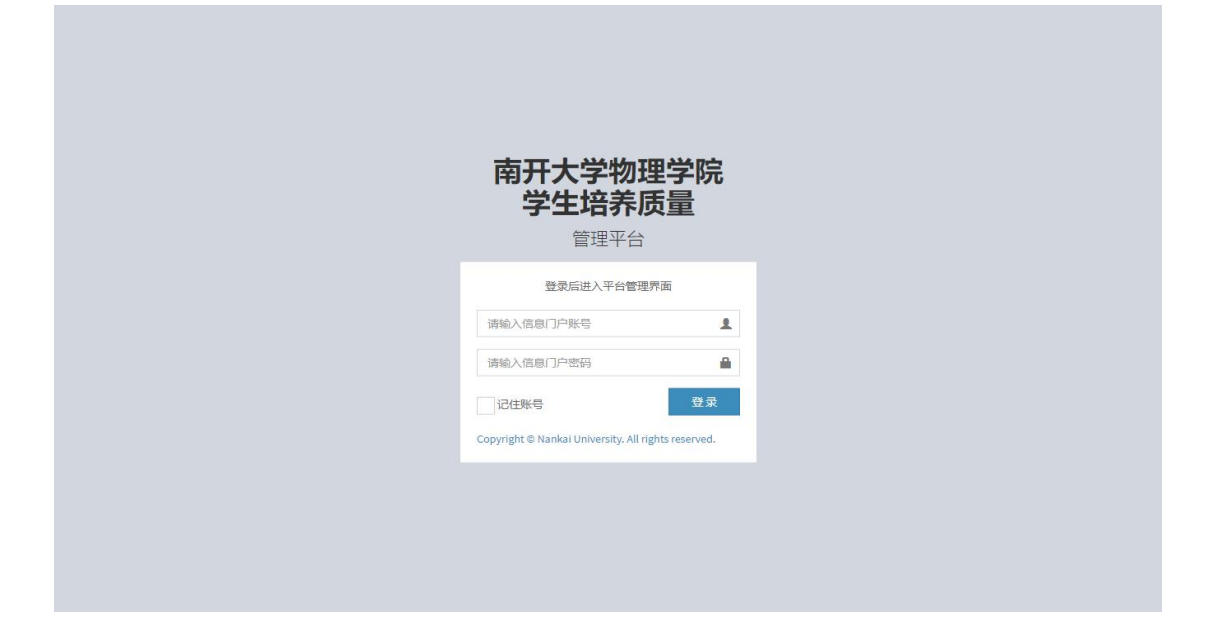

#### 主界面

登录成功后进入主界面,主界面分为上方的"平台用户信息区",左侧的"功 能菜单区"以及右侧的"工作区"。点击功能菜单区里的具体功能后,将在工作 区显示对应的功能页面内容用于实际操作。所有角色进入后将在工作区看到"科 研成果"、"获奖情况"、"会议报告"、"奖学金申请"的统计信息。

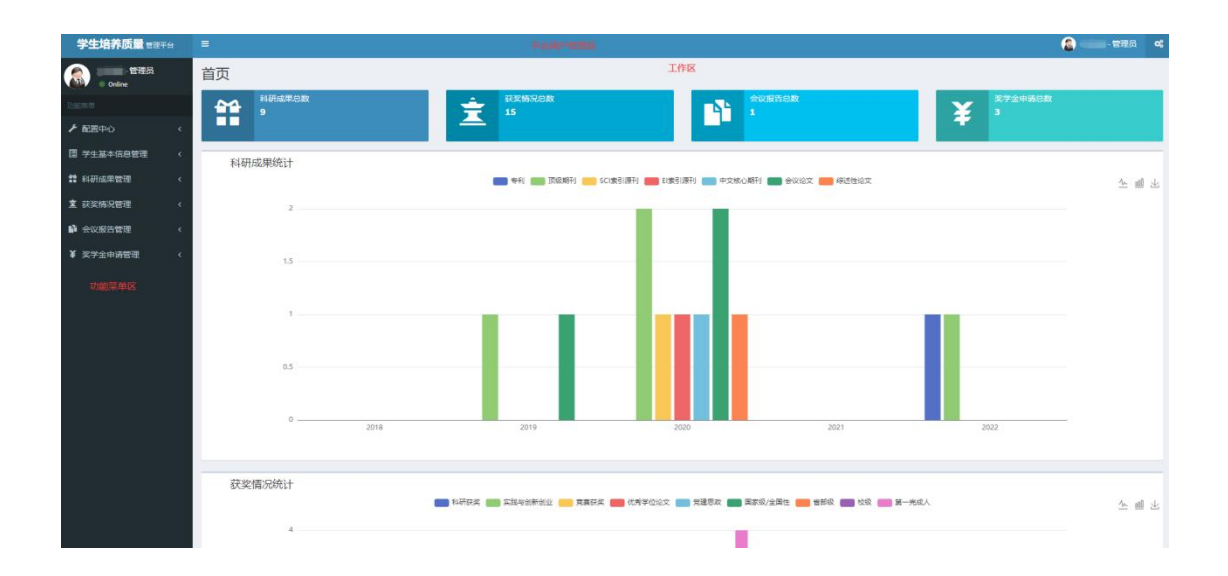

#### 进入主界面

当从左侧菜单栏点击进入其他页面后,想再次回到主页面。可从浏览器刷新 整个系统页面;也可点击"平台用户信息区"左侧系统名称进入主界面。

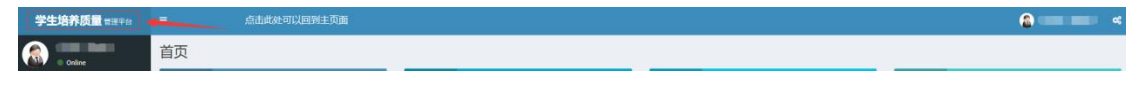

#### ◆ 注销

点击"平台用户信息区"右侧的"用户姓名-角色"处弹出信息框,点击红 色的注销按钮注销。系统将退回到登录界面,如希望继续操作平台须再次登录。

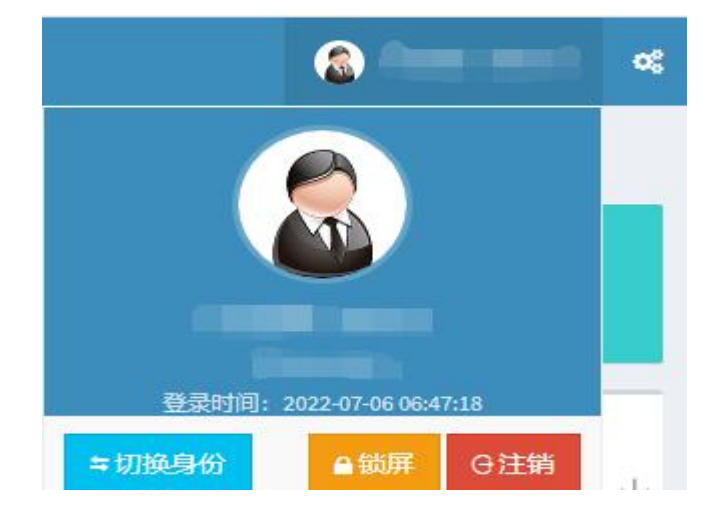

#### ◆ 锁屏

点击"平台用户信息区"右侧的"用户姓名-角色"处弹出信息框,点击橙 色锁屏按钮锁屏。系统将跳转到锁屏界面,如希望继续操作平台,须输入密码登 录。

<span id="page-4-0"></span>二、成果填报(所有成果须上传相关证明附件,如论文原文、获 奖证书等,请注意上传清晰版原文或扫描件,支持格式为 **PDF**, **0KB<**文件大小**<20MB**,文件名请标注学号姓名**+**论文题目**/**专利 名称**/**获奖名称**/**会议名称!!)

备注:如成果证明文件过大,无法完整上传,可仅上传关键信息页, 如带有期刊名称、作者名单、接收时间、发表时间等信息的论文首页。

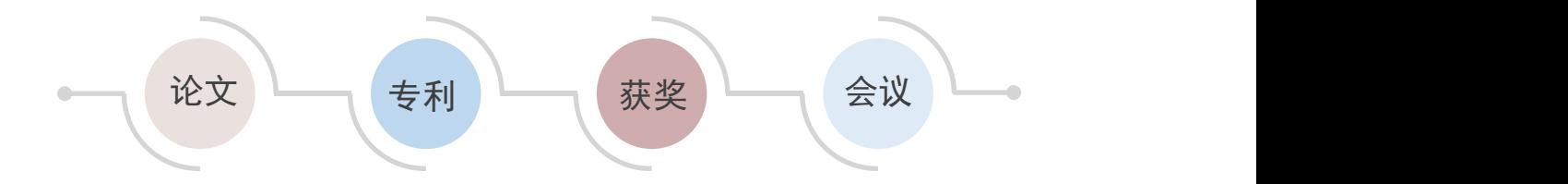

学生用户可以对个人的科研成果、获奖情况、会议报告、奖学金申请进行填 报以及管理。具体功能页面介绍如下:

#### <span id="page-4-1"></span>1.研究生信息

·在该功能页面里,显示的是研究生登录用户本人的个人信息,研究生可以 进行填写修改并提交补充信息。其中基本信息只可查看,补充信息根据表单提示 填写,点击"保存"按钮保存填写的信息。也可以修改补充信息后点击"保存" 进行更新个人补充信息。

指导教师:请完整填写所有指导教师,并注意排序!排序第一位填写录取 导师,排序第二位、第三位(如有)填写其他共同指导教师。

选拔方式:硕士研究生请选填推荐免试或全国统考;博士研究生请选填直 接攻博、硕博连读(研二转博或研三转博)、申请考核制。

3

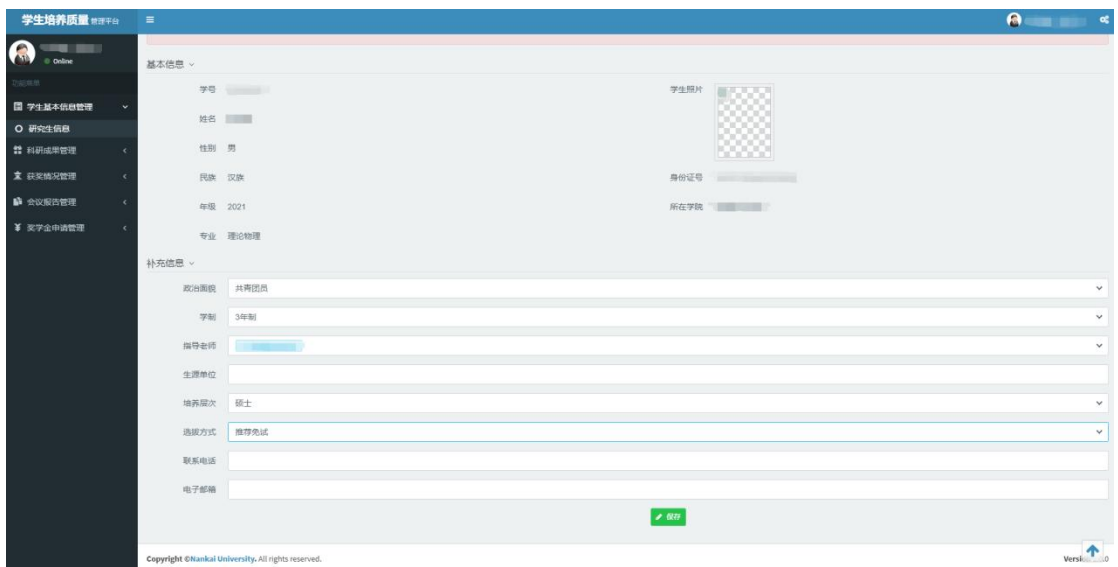

#### <span id="page-5-0"></span>2.科研成果填报

·学生可以在该功能页面进行对个人科研成果的填报及管理。该功能页面有 两个标签页,分别是"论文"和"专利",默认标签是论文,可以对个人的论文 和专利进行填报及管理。

#### (1) 科研成果填报(论文标签页)

• 点击"+添加论文"按钮根据表单提示填写后选择"暂存"或"提交审批"。 已提交的论文只可查看,待提交以及退回的论文可修改、删除。如论文尚未正式 发表,可先填写已接收信息,待正式发表后及时补全发表信息。

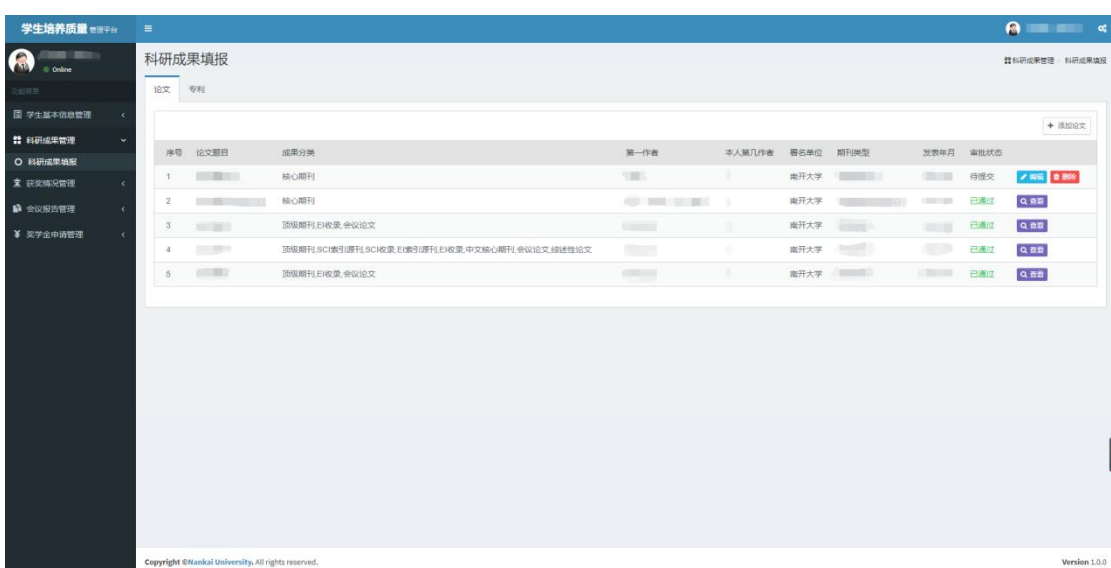

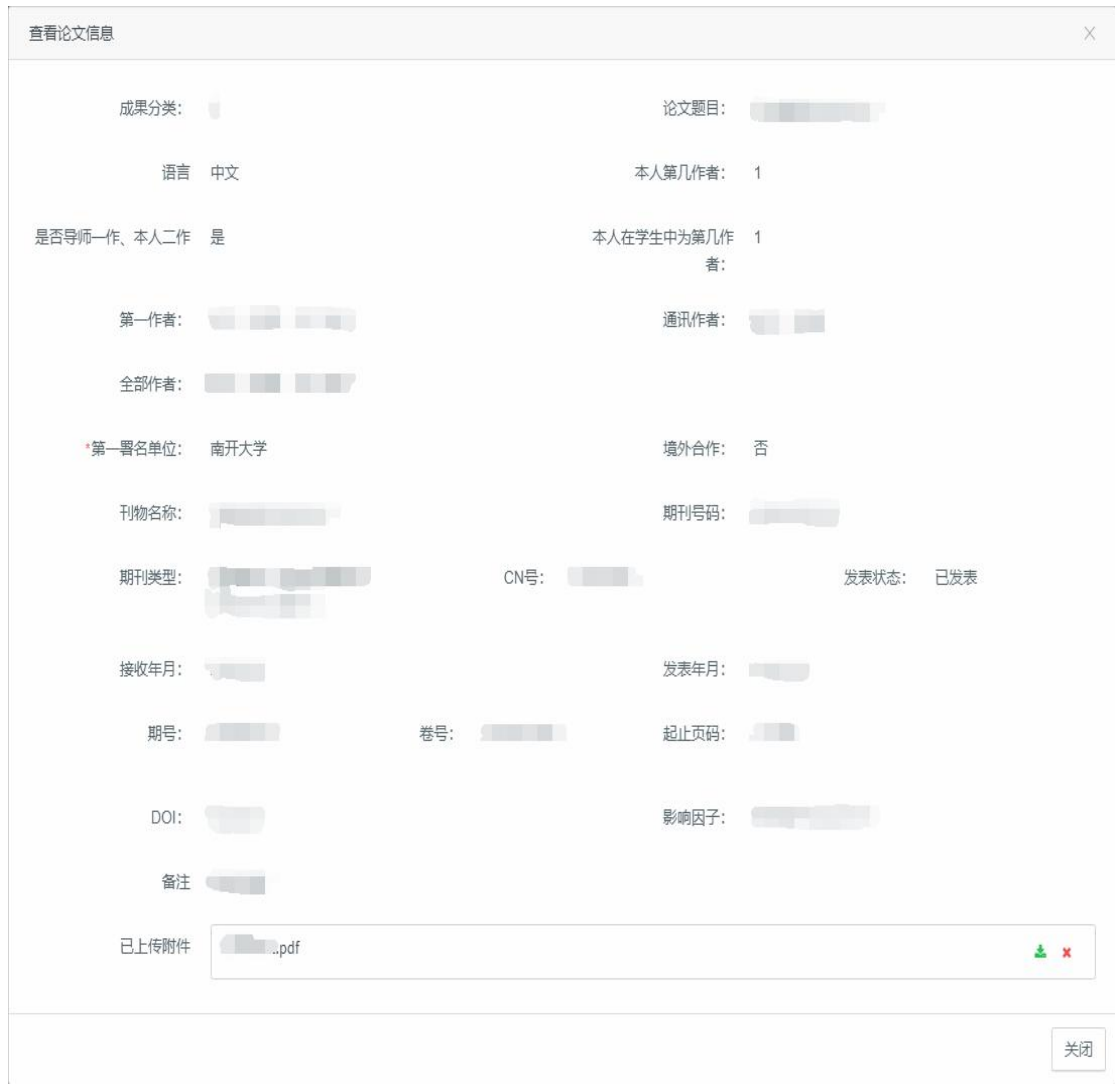

• 点击"查看"按钮, 弹出详情页, 里面有完整的论文信息。

· 点击"编辑"按钮, 弹出详情页, 可以重新修改论文信息内容, 如果成果 分类含有核心期刊,则需要填写核心期刊号。带星号的表单项均为必填项。

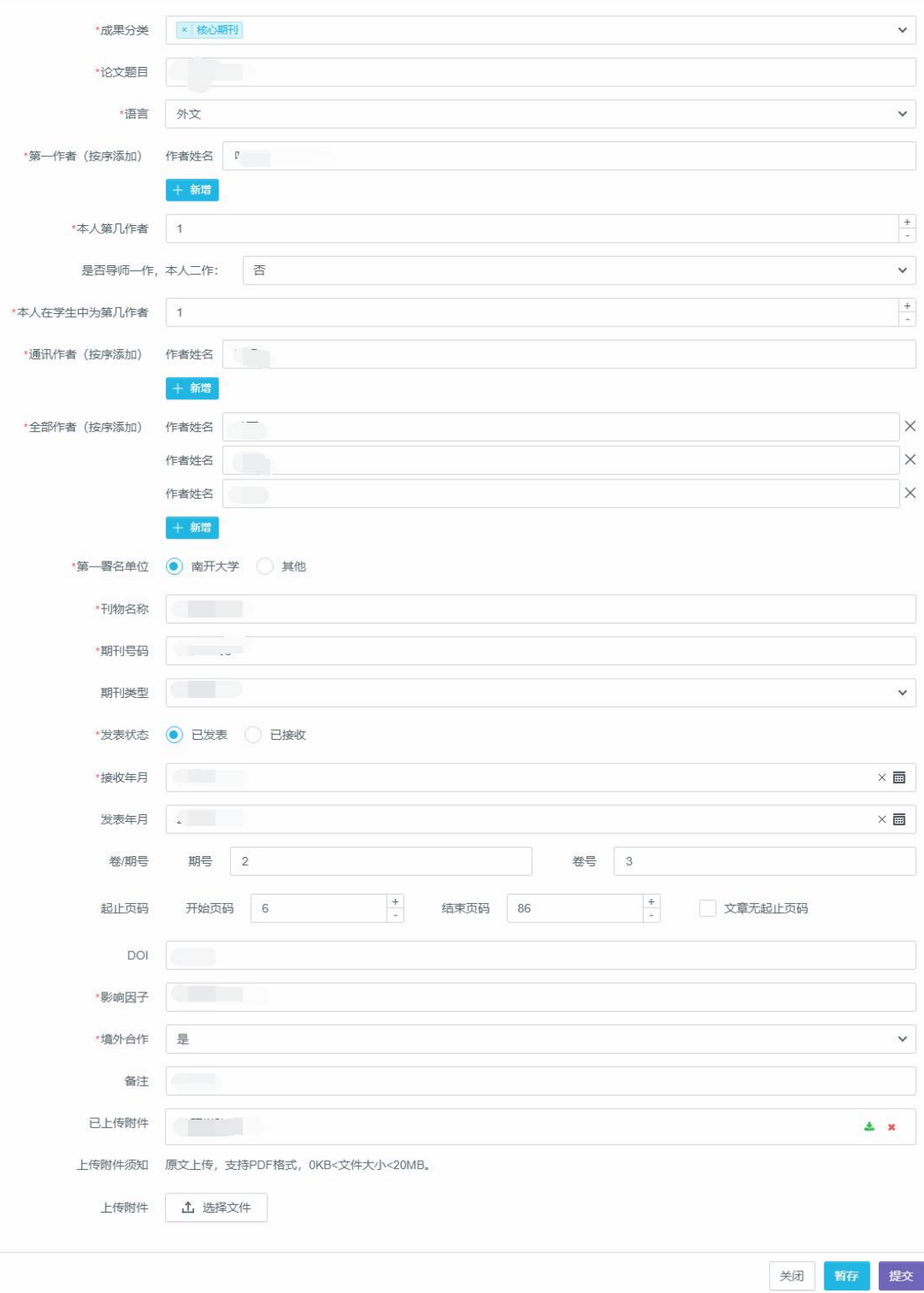

・**论文成果类别请尽量勾选齐全**<br>包括顶级期刊、SCI 索引源刊、SCI 收录、EI 索引源刊、EI 收录、核心期<br>刊、综述性论文、会议论文,以上<u>可多选</u>。<br>6 包括顶级期刊、SCI 索引源刊、SCI 收录、EI 索引源刊、EI 收录、核心期 刊、综述性论文、会议论文,以上可多选。

#### ·物理学学科顶级期刊列表

1.Science/Nature 正刊

2.Science Advances 和 Nature 系 列 子 刊 ( 包 括 Nature Communications)

3.Physical Review Letters、 Physical Review X

4.Proceedings of the National Academy of Sciences of the United States of America (PNAS)

5.Optica

6.Light: Science & Applications

7.Advanced Materials

#### (2) 科研成果填报(专利标签页)

• 点击专利选项会切换到专利管理页面。点击"+添加专利"按钮根据表单 提示填写后选择"暂存"或"提交审批"。已提交的专利只可查看,暂存的和已 驳回的专利可、修改、删除。

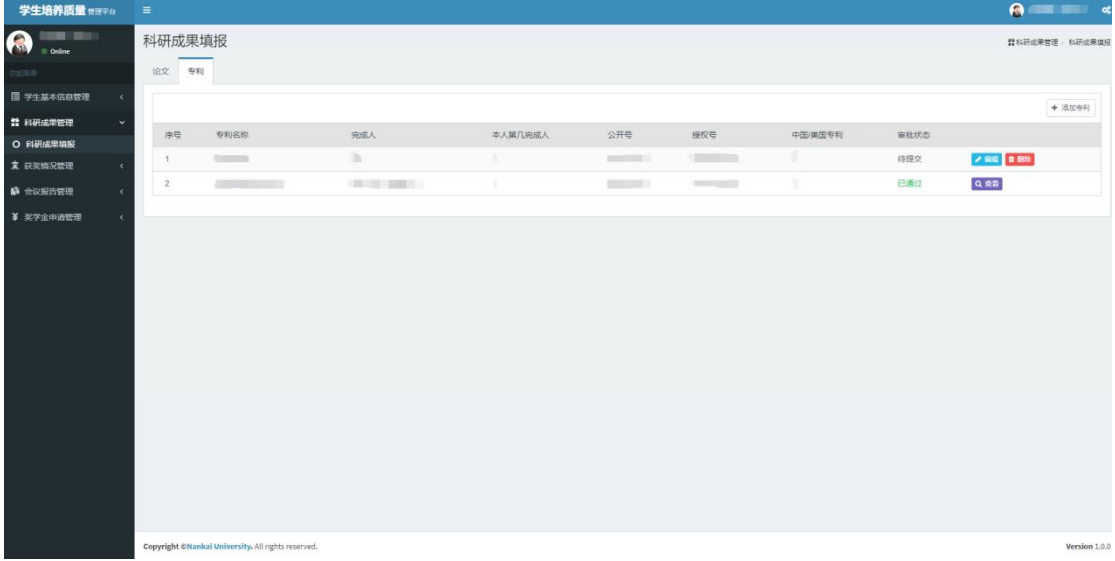

·点击"查看"按钮,弹出详情页,里面有完整的专利信息。

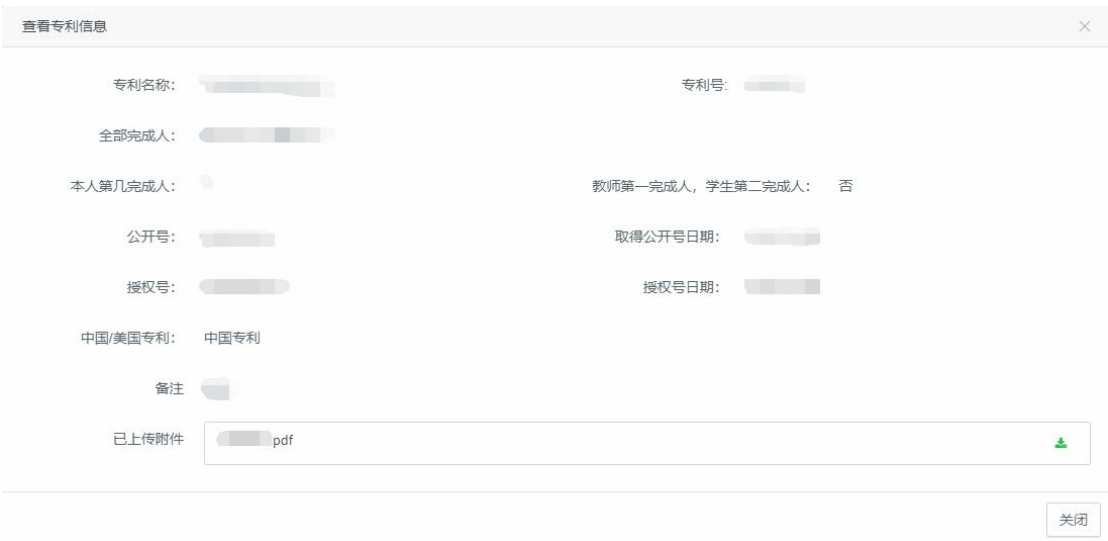

• 点击"编辑"按钮, 弹出详情页, 可以重新修改论文信息内容。带星号的 表单项均为必填项。

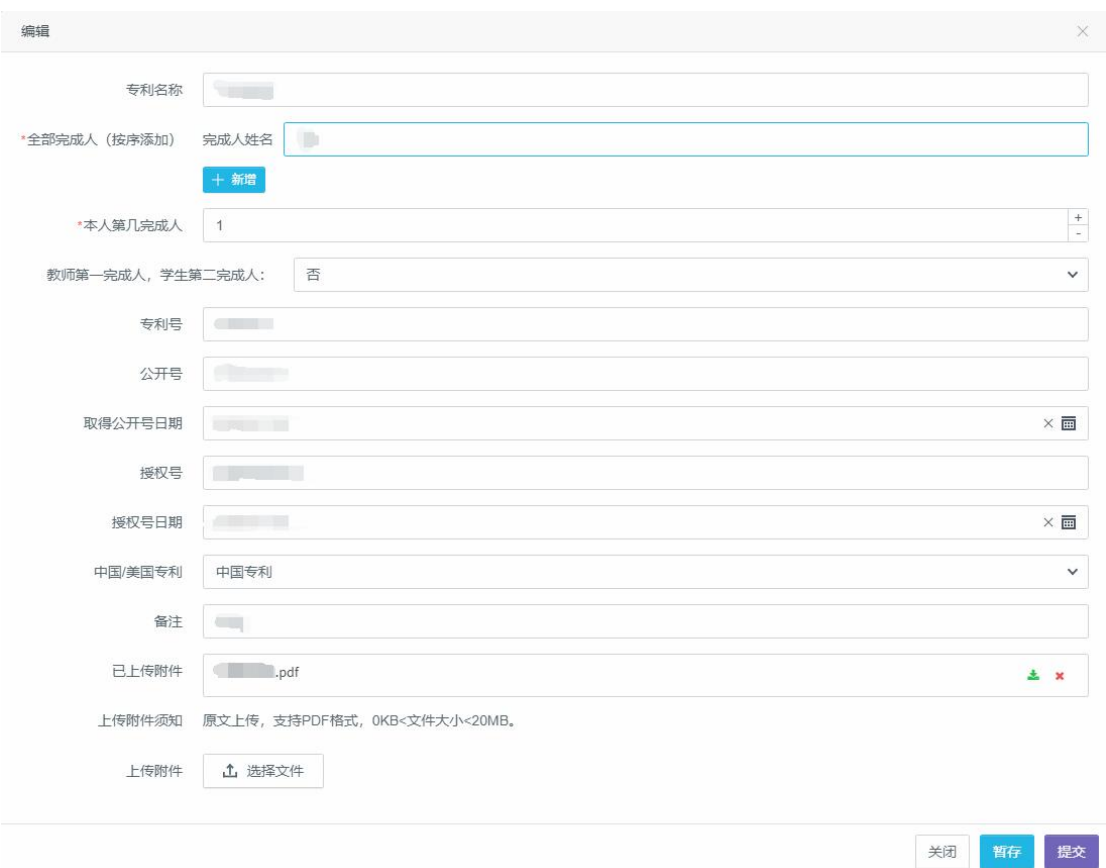

<span id="page-9-0"></span>3.获奖情况填报

·学生可以在该功能页面进行对个人获奖情况的填报及管理。点击"+添加 获奖情况"按钮根据表单提示填写后选择"暂存"或"提交审批"。已通过的获 奖情况只可查看,待提交以及退回的获奖情况可修改、删除。

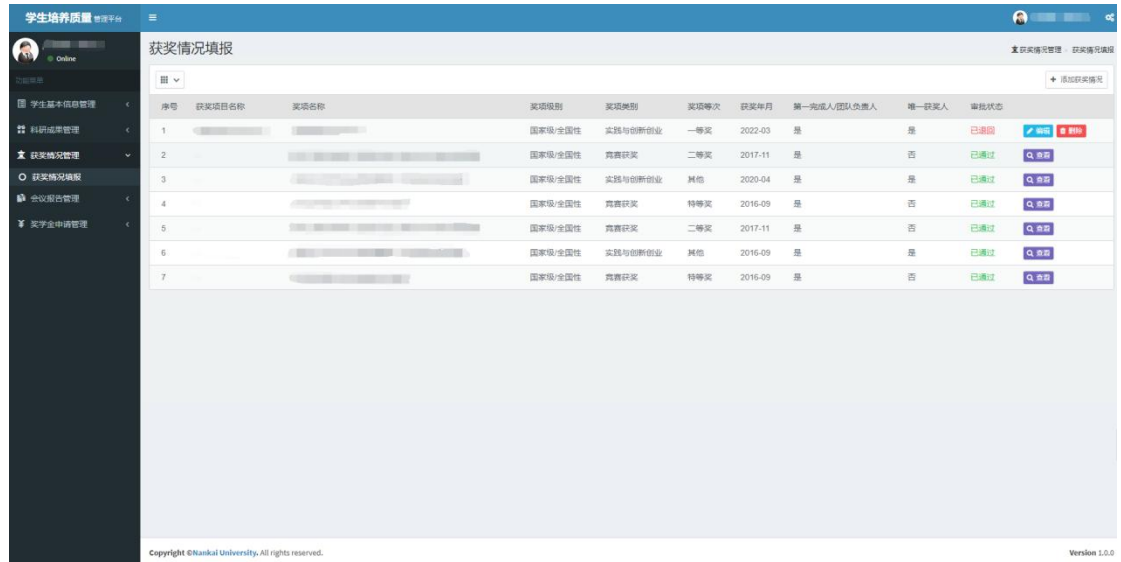

• 点击"查看"按钮, 弹出详情页, 里面有完整的获奖情况信息。

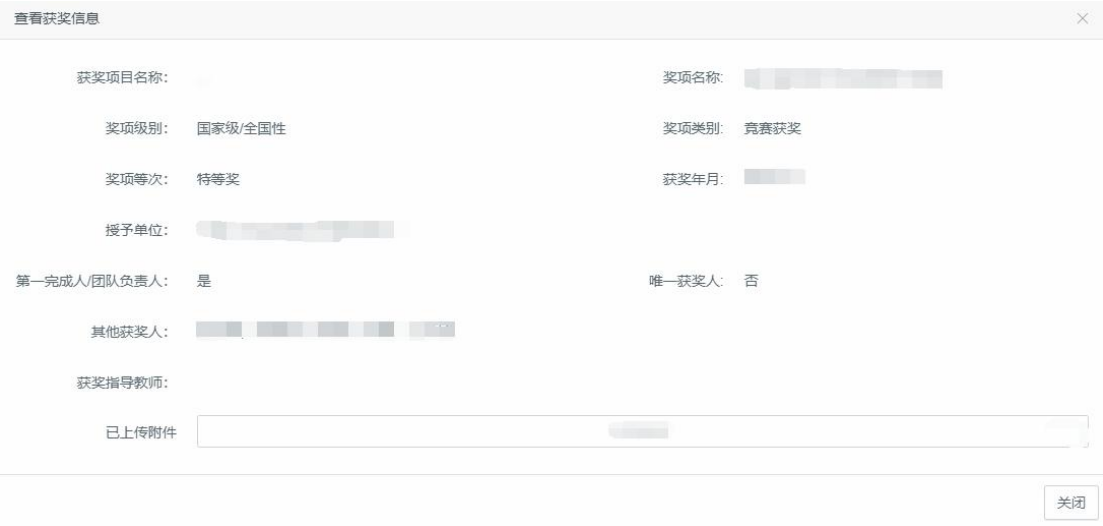

• 点击"编辑"按钮, 弹出详情页, 可以重新修改获奖情况信息内容, 如果 是退回的获奖情况,则显示退回理由。带星号的表单项均为必填项。

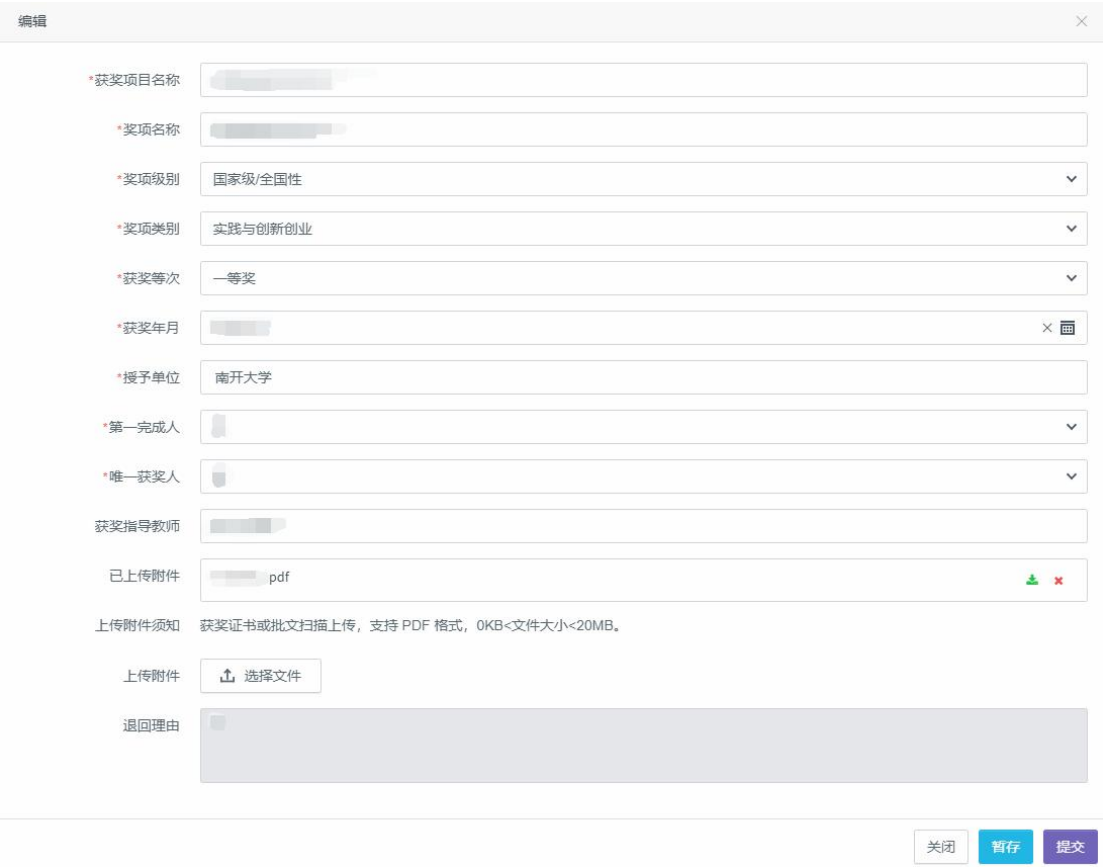

#### <span id="page-11-0"></span>4.会议报告填报

·学生可以在该功能页面进行对个人会议报告的填报及管理。点击"+添加 会议报告"按钮根据表单提示填写后选择"暂存"或"提交审批",如果要作报 告,则需要填写报告名称和报告时间。已通过的会议报告只可查看,待提交以及 退回的会议报告可修改、删除。

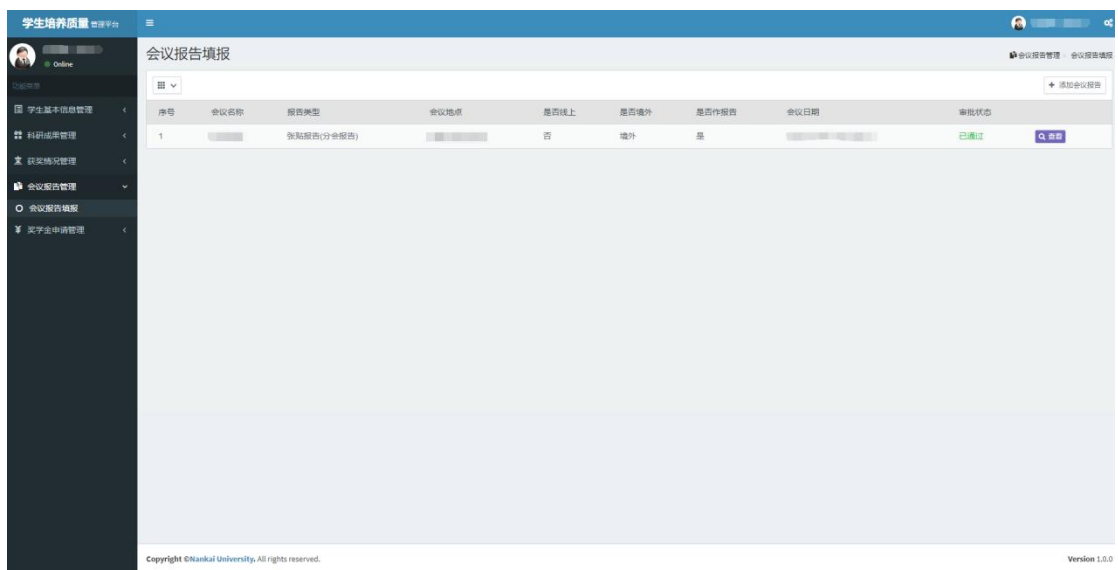

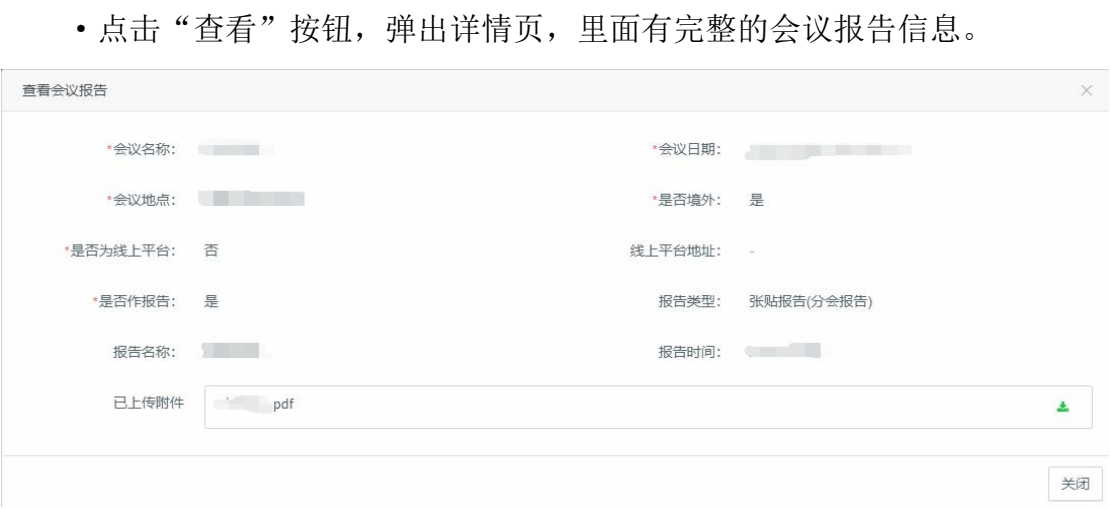

• 点击"编辑"按钮, 弹出详情页, 可以重新修改会议报告信息内容, 如果 是退回的会议报告,则显示退回理由。带星号的表单项均为必填项。

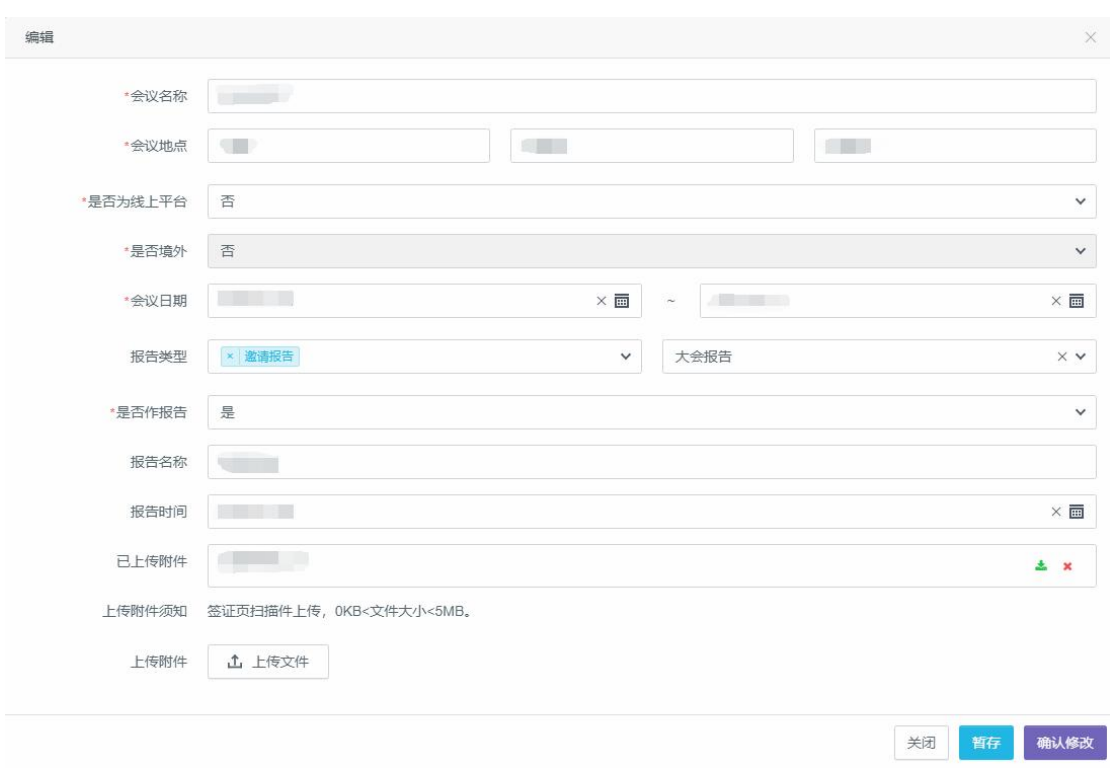

<span id="page-12-0"></span>三、奖学金申请

·学生用户可以在该功能页面进行对个人奖学金申请的填报及管理。点击"+ 新增申请"按钮根据表单提示填写后选择"暂存"或"提交审批"。已通过的 奖学金申请只可查看或导出,待提交以及退回的奖学金可修改、删除。

填报时,个人基本信息将在申请表直接显示。填写论文、专利、获奖、报 告等成果信息栏,可勾选已填原有信息,直接拉取使用。

规定的奖学金申请时间到期后,将无法再填报信息,请注意申请起止时间。

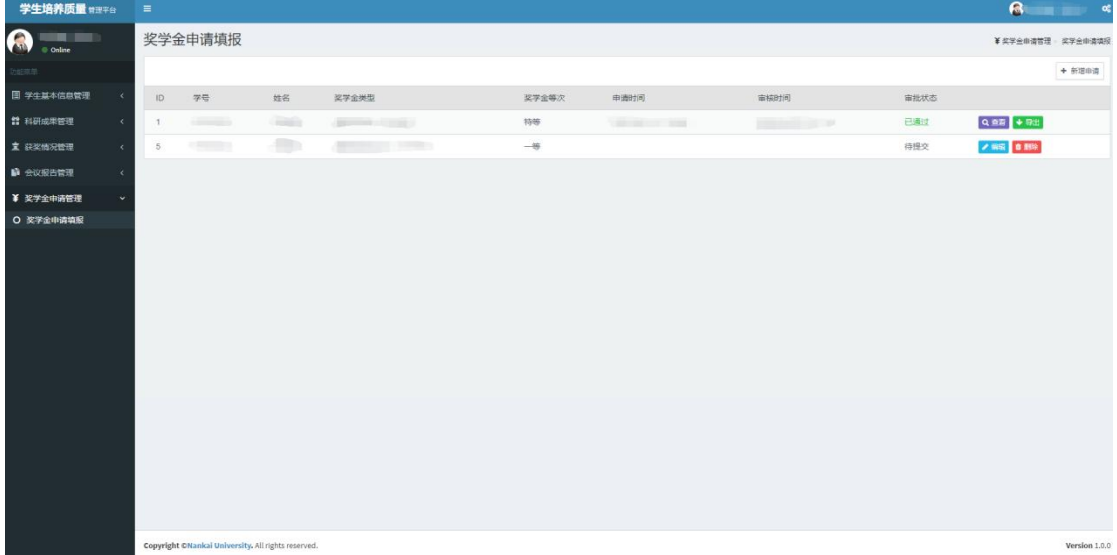

• 点击"查看"按钮, 弹出详情页, 里面有完整的奖学金申请信息。

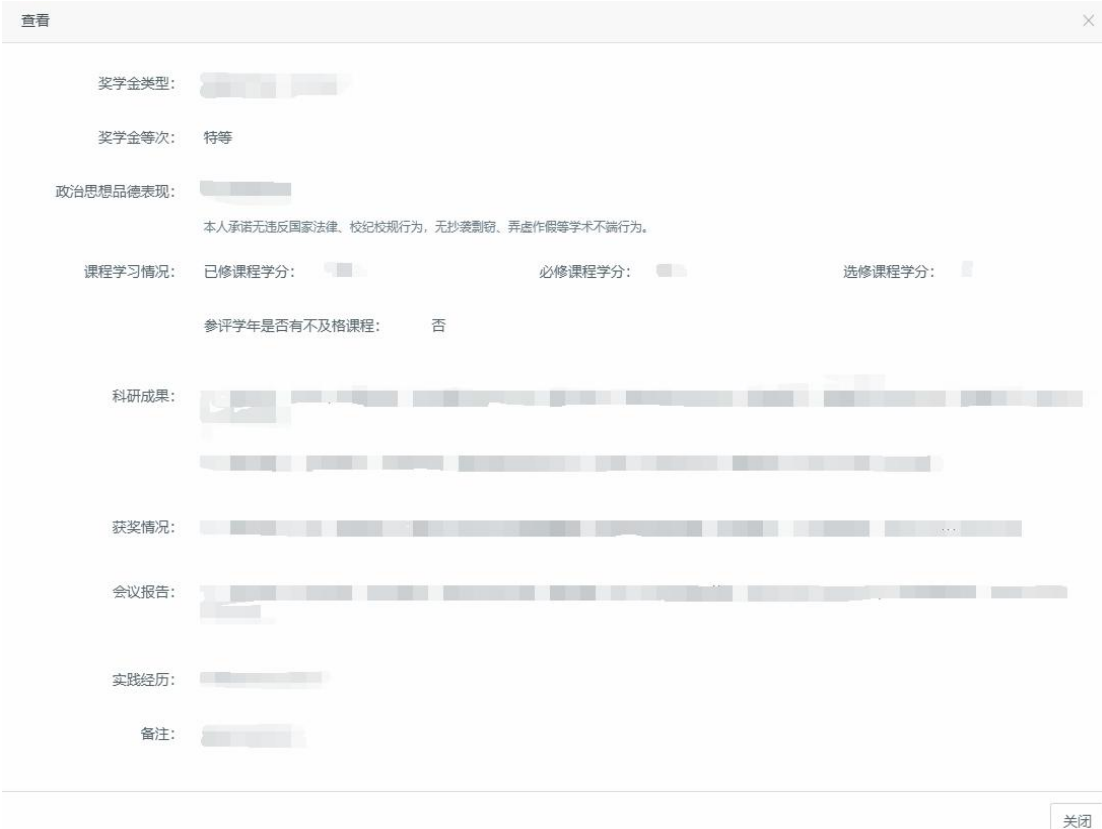

### ·点击"导出"按钮,可导出奖学金审批表。

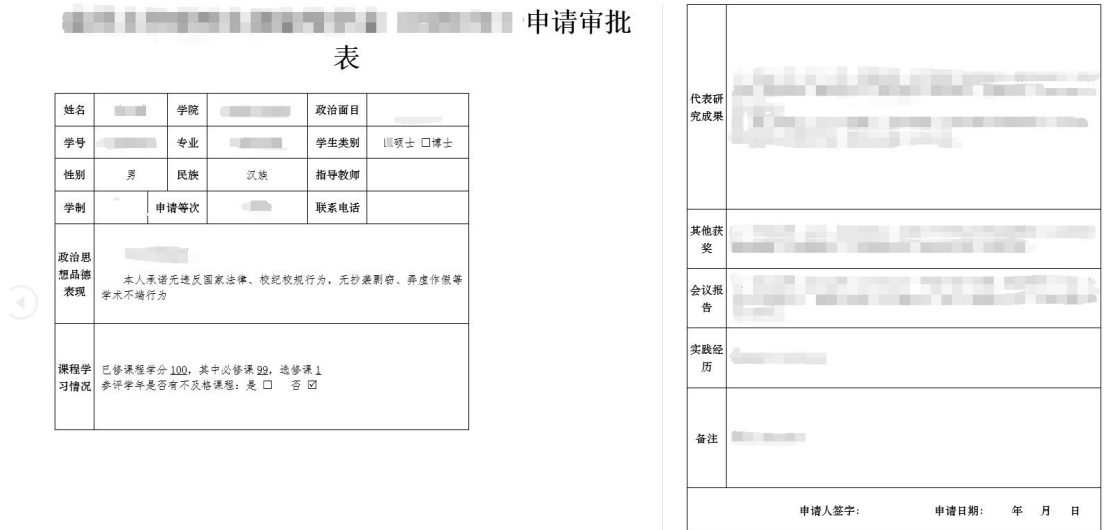

· 点击"编辑"按钮, 弹出详情页, 可以重新修改奖学金申请信息内容。 如未通过管理员审核,将显示退回理由。带星号的表单项均为必填项。

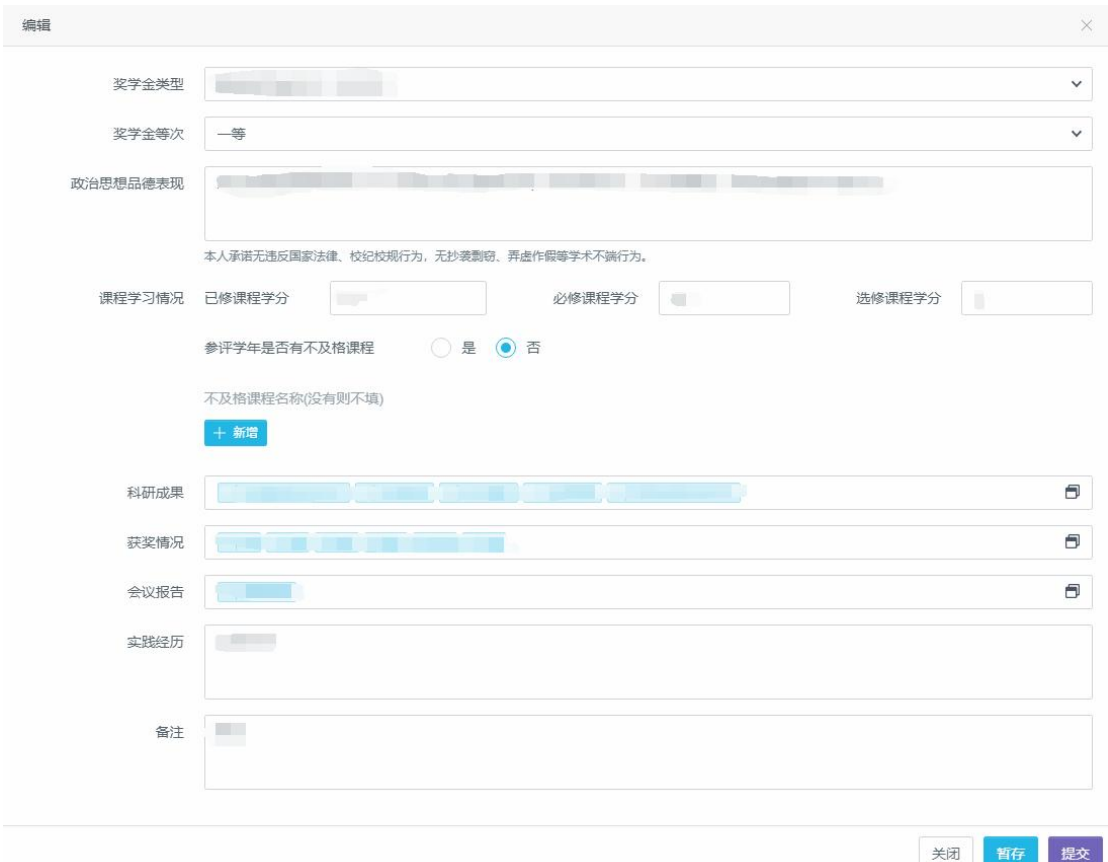